# **Handleiding VWB**

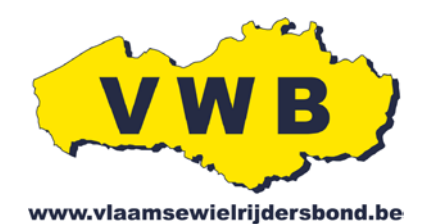

Deze handleiding is bedoeld voor zowel individuele leden (punt 1-6) als voor de verantwoordelijken van de clubs (punt 7-18). **Dit zijn de personen die de club kunnen beheren via hun login en paswoord door in te loggen op onze website [www.vwb.be.](http://www.vwb.be/)**

Indien u uw Login en paswoord vergeten bent:

- Surf naar onze website [www.vwb.be](http://www.vwb.be/)
- Klik links bovenaan op de link "wachtwoord vergeten"

**Clubbeheerders zijn verplicht om zorgvuldig om te springen met de persoonsgegevens van hun leden en zullen zelf verantwoordelijk gesteld worden bij misbruik. In de privacyverklaring van de Vlaamse Wielrijdersbond kan je terugvinden, hoe wij als federatie belang hechten aan je privacy en de bescherming van je persoonsgegevens.**

Voor verdere vragen kan u ons steeds contacteren via volgende contactgegevens: Vlaamse Wielrijdersbond vzw Bosstraat 101 9255 Buggenhout 052 / 33.29.80 vwb@vwb.be

#### **Inhoudsopgave**

#### **Bepaal wat u wil doen:**

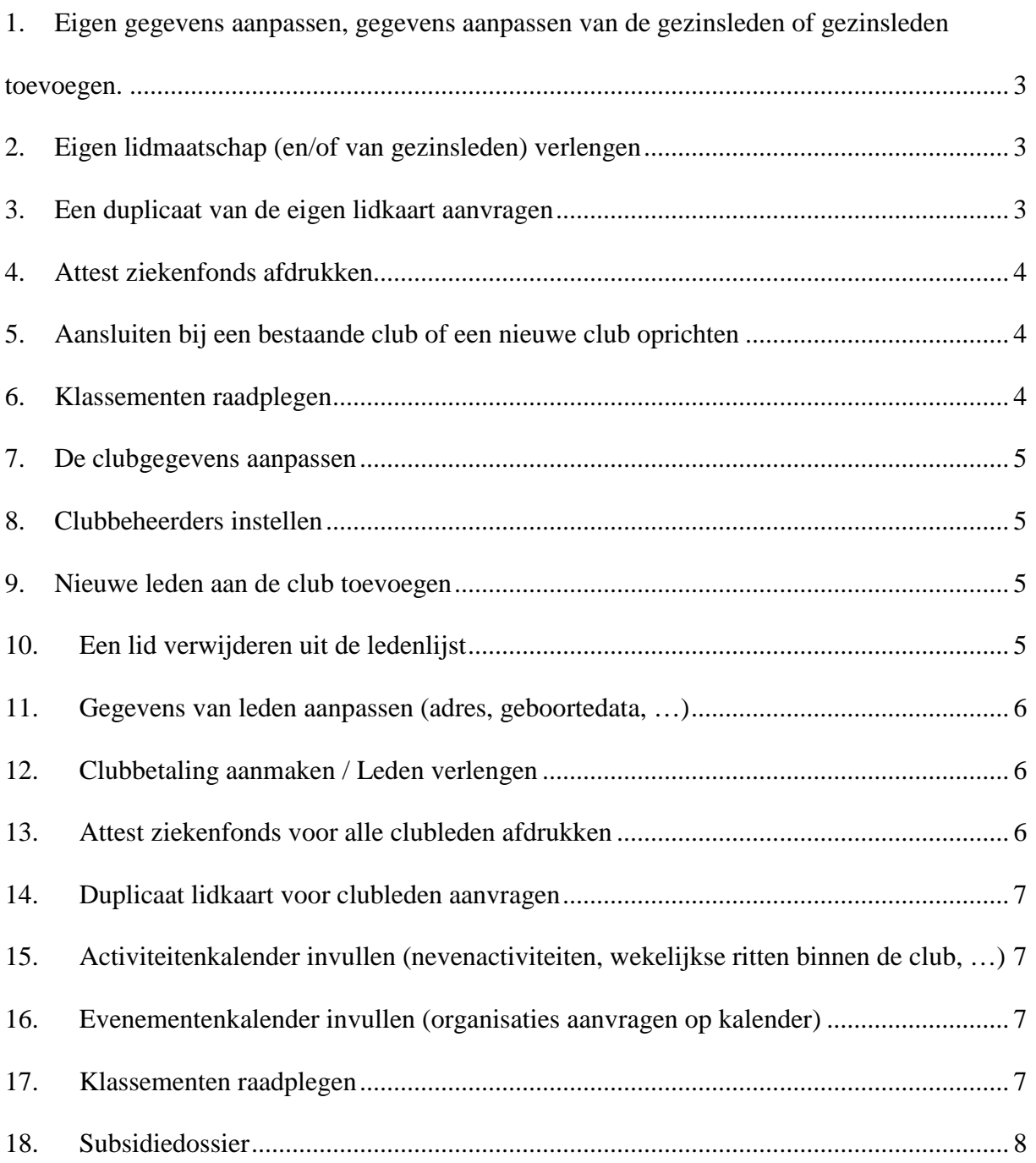

**Voor alle onderstaande handelingen dient u zich eerst AAN TE MELDEN met uw persoonlijke login en paswoord.**

#### **MIJN BEHEER**

## <span id="page-3-0"></span>**1. Eigen gegevens aanpassen, gegevens aanpassen van de gezinsleden of gezinsleden toevoegen.**

Eigen gegevens of gegevens van de gezinsleden aanpassen:

Klik op "MIJN BEHEER" in de blauwe werkbalk bovenaan en kies dan voor "LEDEN". Vervolgens ziet u in de tabel alle leden van het gezin staan, Om de gegevens aan te passen dubbelklikt u op de juiste persoon. Na de aanpassing dient u op "BEWAAR" te klikken.

#### Gezinsleden toevoegen:

Klik op "MIJN BEHEER" in de blauwe werkbalk bovenaan en kies dan voor "LEDEN". Klik nu op "TOEVOEGEN" en vul de gegevens van het gezinslid in. Vervolgens dient u op "BEWAAR" te klikken.

## <span id="page-3-1"></span>**2. Eigen lidmaatschap (en/of van gezinsleden) verlengen**

Klik op "MIJN BEHEER" in de blauwe werkbalk bovenaan en kies dan voor "UW LIDMAATSCHAP VERLENGEN".

Hier kan u alle gegevens terugvinden om de betaling uit te voeren. Als u al betaald heeft, dan zal u deze gegevens niet zien om zo dubbele betalingen te vermijden.

## <span id="page-3-2"></span>**3. Een duplicaat van de eigen lidkaart aanvragen**

Een lidkaart is niet langer nodig, aangezien er gebruik kan gemaakt worden van de identiteitskaart om aan te melden op de tochten. Er is ook de mogelijkheid om de lidkaart zelf af te drukken via "MIJN BEHEER" in de blauwe werkbalk bovenaan, vervolgens klikt u op "GEZINSLEDEN". U selecteert een gezinslid en klikt vervolgens op "LIDKAART".

Indien u toch nog een lidkaart wenst, kan dit voor een administratieve kost van 4 euro: Klik op "MIJN BEHEER" in de blauwe werkbalk bovenaan en kies dan voor "DUPLICAAT AANVRAGEN". Nadat wij de betaling hebben ontvangen, wordt de lidkaart opgestuurd met de post.

## <span id="page-4-0"></span>**4. Attest ziekenfonds afdrukken**

Klik op "MIJN BEHEER" in de blauwe werkbalk bovenaan en kies dan voor "ATTEST ZIEKENFONDS".

Het attest kan u afdrukken door het gewenste jaar te selecteren. Nadien dient u op de knop "DOWNLOADEN" te klikken. Het attest kan u dan in PDF-vorm downloaden en afdrukken.

## <span id="page-4-1"></span>**5. Aansluiten bij een bestaande club of een nieuwe club oprichten**

Klik op "MIJN BEHEER" in de blauwe werkbalk bovenaan en kies dan voor "UW CLUB KIEZEN".

Om lid te worden van een bestaande club die reeds is aangesloten, dient u in de werkbalk de naam van de club in te geven en te klikken op "IK WENS LID TE WORDEN VAN BOVENSTAANDE CLUB".

Om een nieuwe club aan te sluiten dient u te klikken op "TOON ME MEER MOGELIJKHEDEN". U kan nu klikken op "IK WENS EEN NIEUWE CLUB AAN TE SLUITEN".

#### <span id="page-4-2"></span>**6. Klassementen raadplegen**

Klik op "MIJN BEHEER" in de blauwe werkbalk bovenaan en kies dan voor "KLASSEMENTEN". U krijgt vervolgens een overzicht van alle gezinsleden met vermelding van het jaartal, het betreffende klassement, het puntentotaal en de positie. Voor meer detail kan u dubbelkikken op de gewenste rij.

#### <span id="page-5-0"></span>**7. De clubgegevens aanpassen**

Klik op "CLUBBEHEER" in de blauwe werkbalk bovenaan en kies dan voor "BEHEER".

Hier kan je al de gegevens van de club terugvinden en aanpassen.

#### <span id="page-5-1"></span>**8. Clubbeheerders instellen**

Klik op "CLUBBEHEER" in de blauwe werkbalk bovenaan en kies dan voor "BEHEER".

Klik vervolgens bovenaan op "FUNCTIES". Hier kan u de bestuursleden, contactpersonen, beheerders, … voor de club toevoegen en verwijderen.

Er dient verplicht 1 contactpersoon vermeld te worden die alle correspondentie ontvangt. Om een clublid toegang te geven tot het extra.net van de club dient hij de functie "beheerder" te krijgen. Het zijn enkel de beheerders die toegang krijgen tot het extra.net van de club.

#### <span id="page-5-2"></span>**9. Nieuwe leden aan de club toevoegen**

Klik op "CLUBBEHEER" in de blauwe werkbalk bovenaan en kies dan voor "LEDEN".

Klik vervolgens bovenaan op "CLUBLEDEN TOEVOEGEN" U kan nu kiezen voor volgende opties:

- Een bestaand VWB-lid uitnodigen bij de club
- Een gezinslid van een lid van de club toevoegen
- Iemand toevoegen die nog geen lid is van VWB

#### <span id="page-5-3"></span>**10. Een lid verwijderen uit de ledenlijst**

Klik op "CLUBBEHEER" in de blauwe werkbalk bovenaan en kies dan voor "LEDEN".

Vervolgens ziet u in de tabel alle leden van de club staan, Om een lid uit de club te verwijderen, dient u éénmaal op het betreffende lid te klikken en vervolgens op de knop "VERWIJDEREN" te klikken.

# <span id="page-6-0"></span>**11. Gegevens van leden aanpassen (adres, geboortedata, …)**

Klik op "CLUBBEHEER" in de blauwe werkbalk bovenaan en kies dan voor "LEDEN".

Vervolgens ziet u in de tabel alle leden van de club staan, Om de gegevens aan te passen dubbelklikt u op de juiste persoon. Na de aanpassing dient u op "BEWAAR" te klikken.

# <span id="page-6-1"></span>**12. Clubbetaling aanmaken / Leden verlengen**

Klik op "CLUBBEHEER" in de blauwe werkbalk bovenaan en kies dan voor "BEHEER".

Klik vervolgens bovenaan op "BETALINGEN" Om een betaling aan te maken klikt u op "TOEVOEGEN". Nu krijgt u een lijst van alle leden die nog niet hebben verlengd.

U vinkt alle leden aan voor wie u de betaling wilt aanmaken en dan klikt u onderaan op "VOLGENDE". Vervolgens wordt een email verstuurd met de betalingsgegevens.

Let op: zorg ervoor dat eerst de ledenlijst en alle gezinssituaties in orde staan alvorens u de betaling wilt aanmaken.

## <span id="page-6-2"></span>**13. Attest ziekenfonds voor alle clubleden afdrukken**

Klik op "CLUBBEHEER" in de blauwe werkbalk bovenaan en kies dan voor "LIDMAATSCHAPPEN".

U krijgt hier een overzicht van alle clubleden met hun VWB lidmaatschappen van de voorbije jaren in tabelvorm.

Het attest kan u afdrukken door het lidmaatschap van het gewenste jaar en het gewenste lid te selecteren door één maal te klikken op dat jaar. Als dit correct is zal de rij van dat gewenste jaar geel oplichten.

Nadien kan u op de knop "VERZEKERINGSATTEST" klikken. Het attest kan u dan in PDF-vorm downloaden en afdrukken.

## <span id="page-7-0"></span>**14. Duplicaat lidkaart voor clubleden aanvragen**

Een lidkaart is niet langer nodig, aangezien er gebruik kan gemaakt worden van de identiteitskaart om aan te melden op de tochten. Er is ook de mogelijkheid om de lidkaart zelf af te drukken.

Indien een clublid toch nog een lidkaart wenst, kan dit voor een administratieve kost van 4 euro: Klik op "CLUBBEHEER" in de blauwe werkbalk bovenaan en kies dan voor "LEDEN". Selecteer vervolgens het lid voor wie u een duplicaat wilt aanvragen. Dit doe je door één maal op zijn/haar naam te klikken. Dan klikt u bovenaan op "AANVRAAG DUPLICAAT".

# <span id="page-7-1"></span>**15. Activiteitenkalender invullen (nevenactiviteiten, wekelijkse ritten binnen de club, …)**

Klik op "CLUBBEHEER" in de blauwe werkbalk bovenaan en kies dan voor "CLUBACTIVITEITEN".

Klik nu op "TOEVOEGEN" en vul de gegevens van de activiteit in. Klik vervolgens op "AANMAKEN".

# <span id="page-7-2"></span>**16. Evenementenkalender invullen (organisaties aanvragen op kalender)**

Klik op "CLUBBEHEER" in de blauwe werkbalk bovenaan en kies dan voor "CLUBEVENEMENTEN".

Klik nu op "TOEVOEGEN" (of "KOPIE MAKEN" indien evenement ook vorig jaar op de kalender stond) en vul de gegevens van het evenement in. Klik vervolgens op "BEWAAR". Om de afstanden toe te voegen dient geklikt te worden op "RITTEN". Voor elke afstand dient een nieuwe rit ingevoerd te worden. Nadat alles is ingevuld: klik op "AANVRAAG VERSTUREN".

## <span id="page-7-3"></span>**17. Klassementen raadplegen**

Klik op "CLUBBEHEER" in de blauwe werkbalk bovenaan en kies dan voor "KLASSEMENTEN".

Vervolgens krijgt u een overzicht van alle leden met vermelding van het type klassement, de positie en het jaartal. Voor meer detail kan u dubbelklikken op de gewenste rij.

## <span id="page-8-0"></span>**18. Subsidiedossier**

Klik op "CLUBBEHEER" in de blauwe werkbalk bovenaan en kies dan voor "SUBSIDIEDOSSIER".

Vervolgens kan u het jaar kiezen waarvoor u het subsidiedossier wenst te downloaden. U kan nu volgende documenten downloaden en afdrukken:

- Aanvraagformulier
- Ledenlijst
- Verzekeringsattest
- Organogram
- Missie en visie